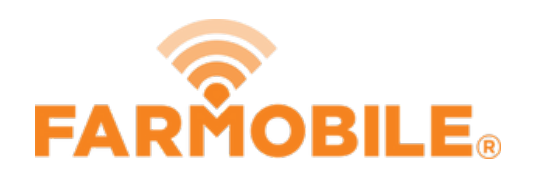

# **Edit Field Boundary**

Edit your field boundaries to keep them up to date each year.

Written By: Support

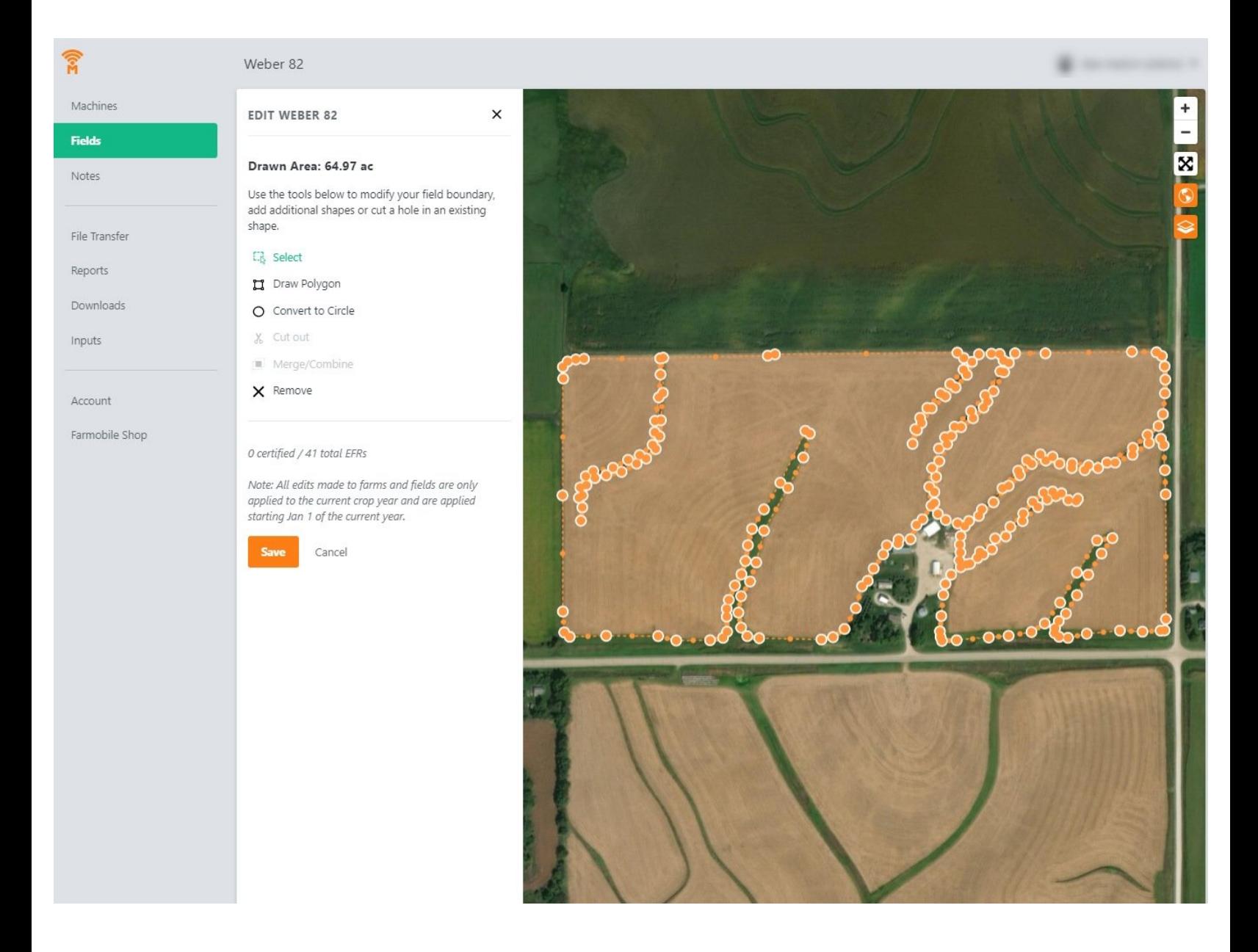

### **Step 1 — Select Fields from the Farmobile DataEngine℠ Platform**

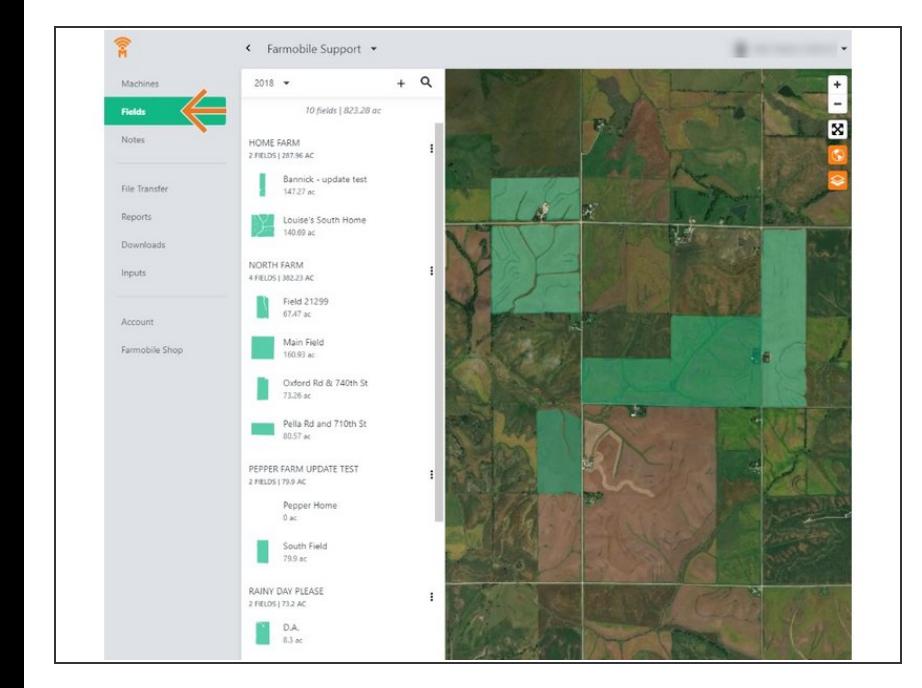

Selecting Fields from the Farmobile DataEngine account will open the Fields page with all of your farms and fields listed and displayed on the map.  $\bullet$ 

## **Step 2 — Select a Field**

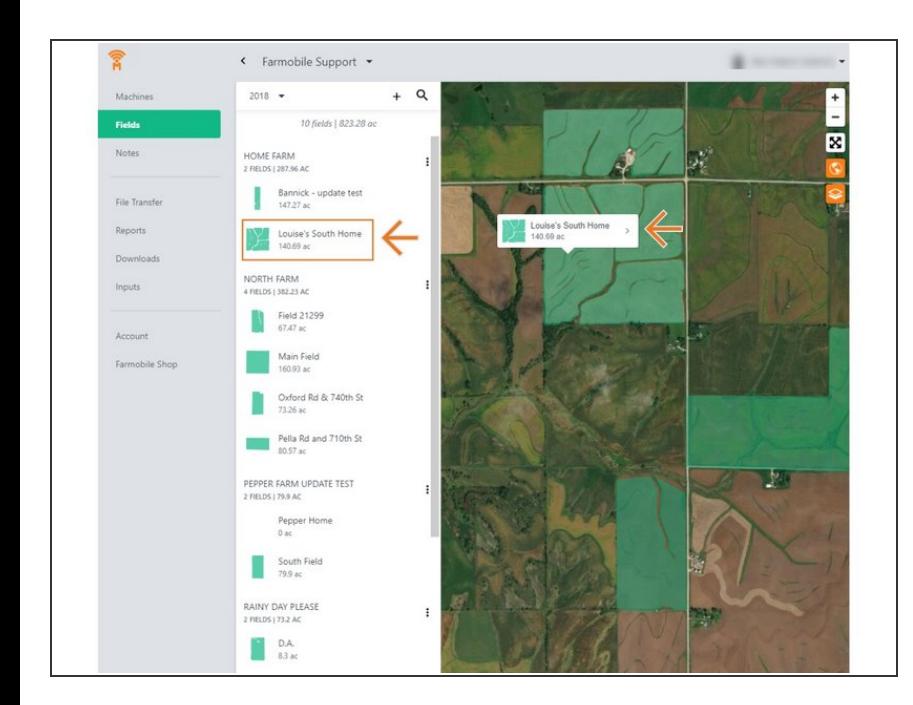

- Select a field to open the field details page.  $\bullet$ 
	- **Click on a field within your field** list.
	- **Or, select a boundary on the map** to open the pop-up. Then select the pop-up.
- The field details page will open with the selected field highlighted orange.  $\bullet$

## **Step 3 — Select Edit Field Boundary**

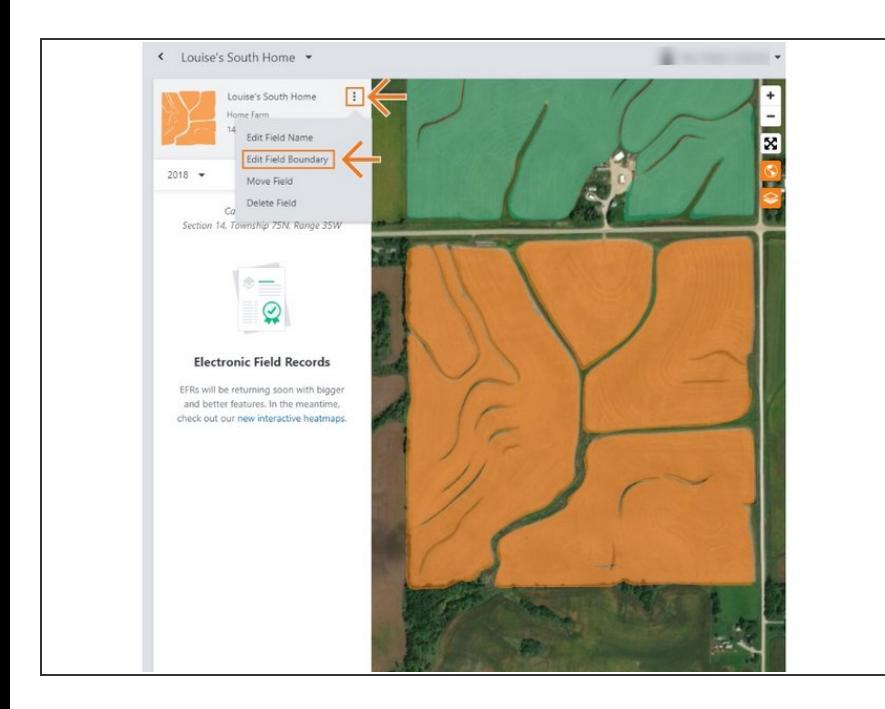

- Select the ellipse button next to the field name.  $\bullet$
- In the menu, select 'Edit Field Boundary'.
- This will open the Edit Field Boundary window.  $\bullet$

### **Step 4 — Edit Boundary and Save**

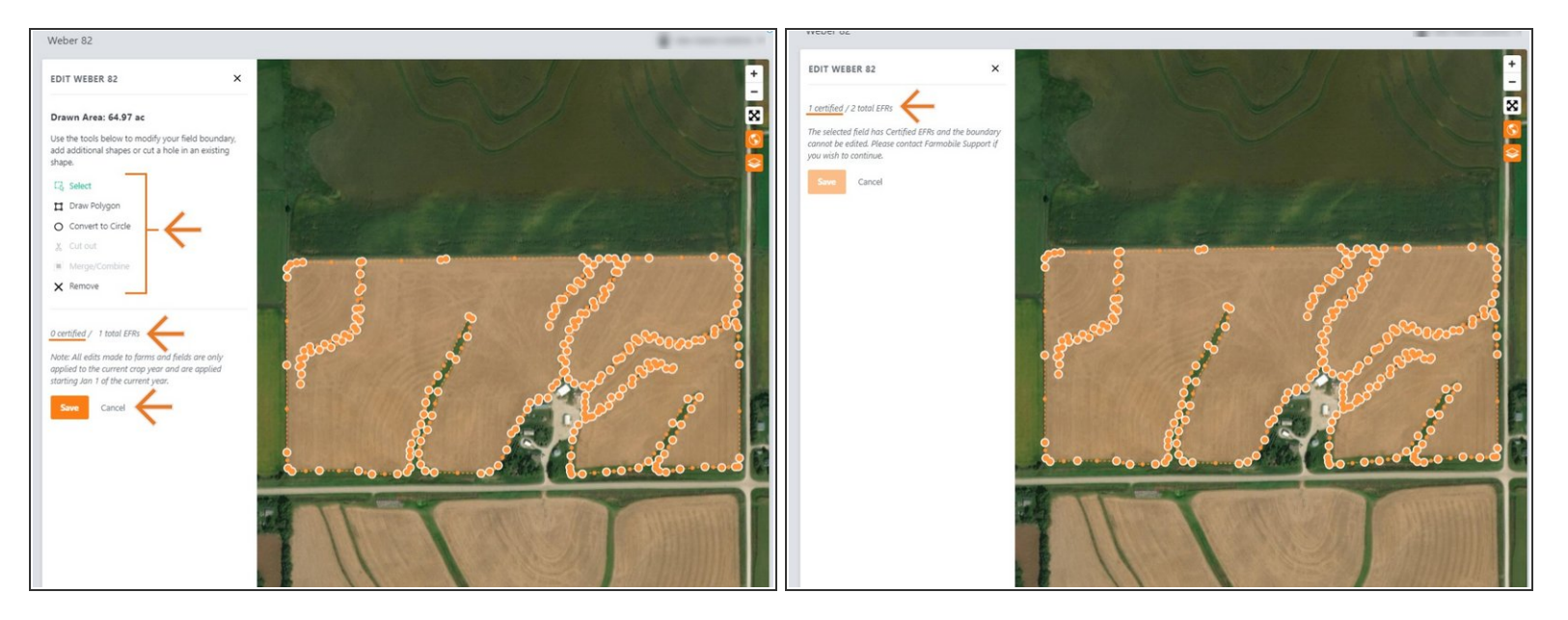

- Use the edit tools to edit the boundary.
- Boundaries are not allowed to overlap other boundaries.
- Draw an additional boundary and have multiple selected to enable the cut out and merge/combine tools enabled.  $\bullet$
- Select 'Save' to save the new boundary.
- NOTE: If the field has a certified Electronic Field Record (EFR) you are not allowed to edit the boundary.  $\bullet$ 
	- We prevent this edit to keep your certified data available for the Farmobile DataStore<sup>®</sup> exchange.  $\bullet$
	- Select 'Cancel' to close the window.
	- Contact Farmobile Support if you wish to edit the boundary.